# **ES1645-51**

# **16**埠**Web Smart GbE PoE + 4**組**Combo SFP** 機架式網路供電交換器

使用手冊

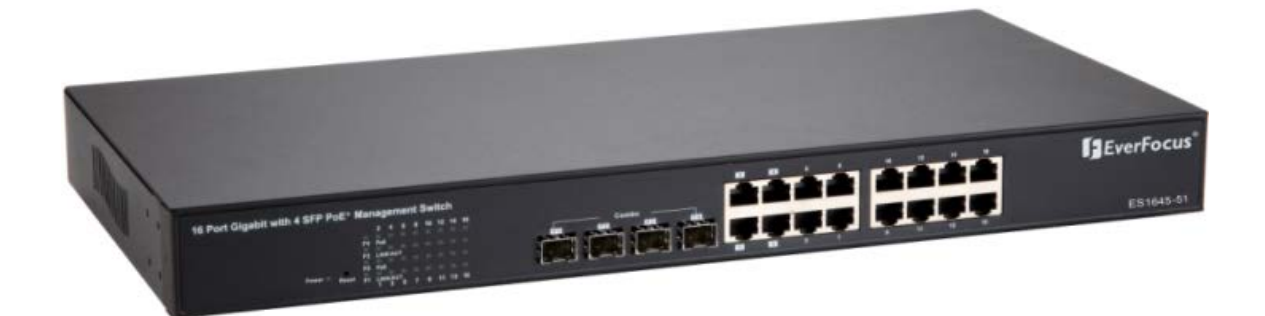

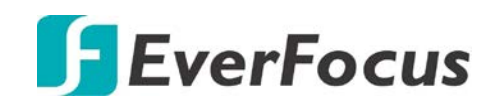

版權所有 © EverFocus Electronics Corp. 發佈日期:2018 年 4 月

慧友電子股份有限公司 EVERFOCUS ELECTRONICS CORPORATION

# **ES1645-51**

使用手冊

### 1995-2018 EverFocus Electronics Corp. www.everfocus.com.tw

公告

本文件使用的所有圖片,包含產品照片或截圖均為範例,實際圖片視實體產品及軟體版本而異。本 文件內容若有變更,恕不另行通知。

### 版權

版權所有。未經 EverFocus Electronics Corporation 書面許可,不得擅自透過任何方式或任何形式重 製或傳輸本手冊的任何內容。

> Windows 為 Microsoft Corporation 的註冊商標。 Linksys 為 Linksys Corporation 的註冊商標。 D-Link 為 D-Link Corporation 的註冊商標。 DynDNS 為 DynDNS.org Corporation 的註冊商標。 本手冊中所提及的其他產品及公司名稱,可能為其各自所有人所屬之商標。

# 關於本文件

操作本裝置前,應先詳讀並遵循所有安全及操作說明指示。本手冊應妥善保管以便日後 參考,本手冊中所含的資訊即時性以發行時爲準。製造商保留修改及改良產品之權利, 因此,產品所有規格如有變更,恕不另行通知。

# **FCC** 公告「符合資訊聲明」

本設備經過測試且符合 FCC 法規第 15 篇 A 級數位裝置之限制。這些限制之用意在 於提 供合理的保護,避免對住宅區設備造成有害干擾。本設備會產生、使用並可能釋放 無線射頻能量,若未依說明安裝,可能對無線電通訊造成有害干擾,但不保證採用說明 中的特定安裝方式即可避免干擾。若本設備對無線電或電視接收造成有害干擾(可藉由 關開本設備的方法確定),使用者可採取下列一種或多種方法矯正干擾:

- 調整接收天線的方向或架設在其他位置。
- 拉長設備和接收器之間的間隔距離。
- 將設備連接到與接收器不同的電源插座。
- 向經銷商或經驗豐富的無線電/電視技術人員請求協助。

### **CE Mark**

注意! 警告使用者: 這是甲類的資訊產品,在居住的環境中使用時,可能會造成射頻干擾,在這 種情況下,使用者會被要求採取某些適當的對策。

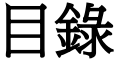

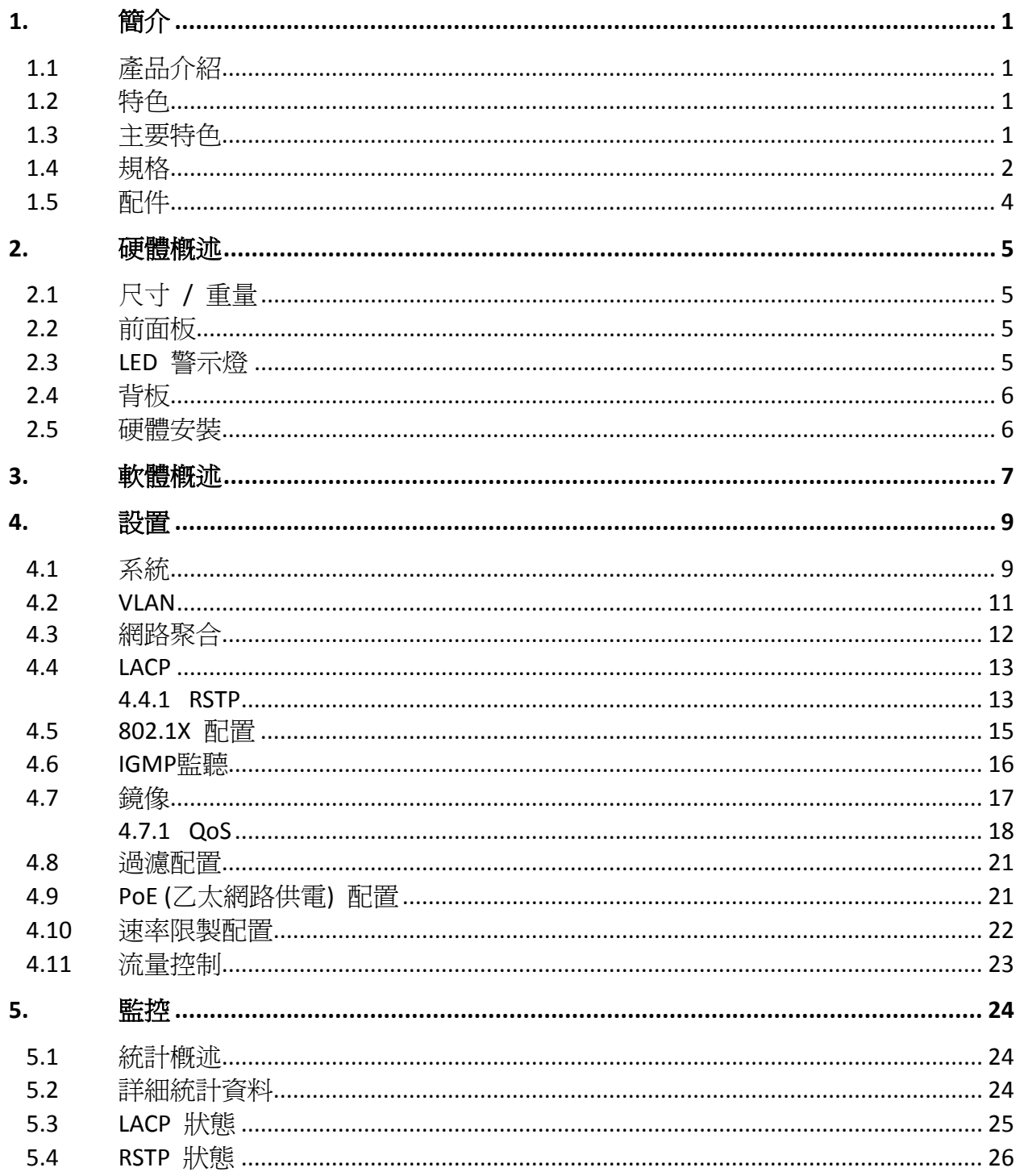

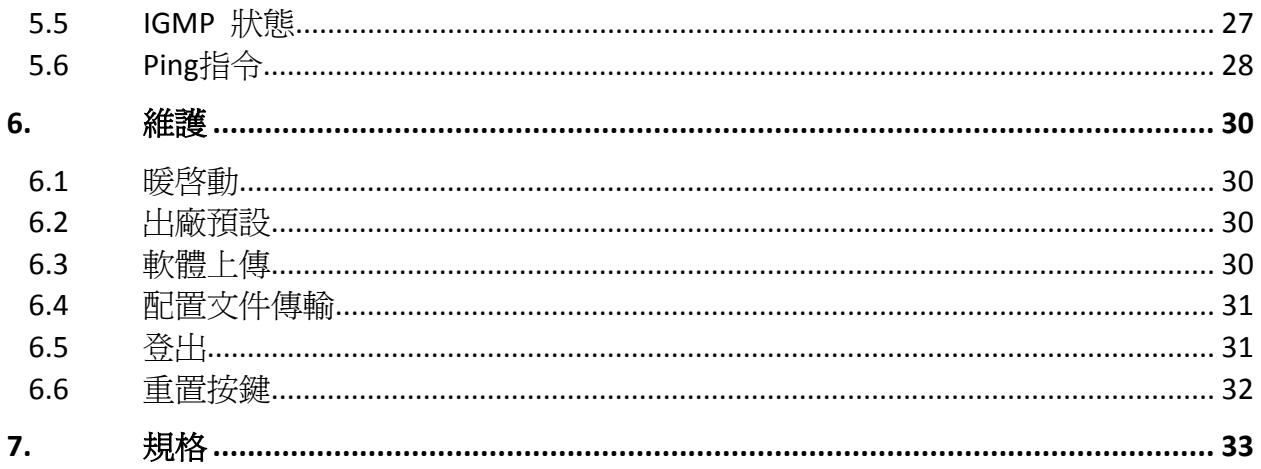

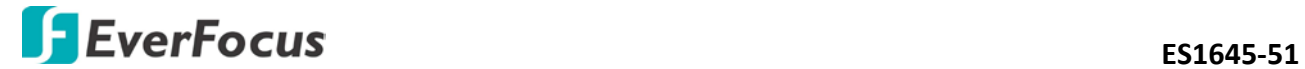

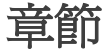

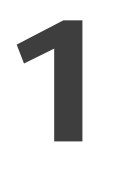

<span id="page-5-0"></span>**1.**簡介

## <span id="page-5-1"></span>**1.1** 產品介紹

ES1645-51是一款網管型Gigabit網路供電交換器,具有16埠10/100/1000BASE-T PoE及4埠 Gigabit SFP 插槽。本設備為機架式設計,便於安裝,其小型的機身,專為中小型環境設計, 易安裝在空間有限的地方;。

此外,本設備還具有全面性的功能,如QoS(服務質量),生成樹,VLAN,端口中繼,頻 寬控制,端口安全,SNMP / RMON,IGMP Snooping功能等,適用於都會及辦公室網路應用。

## <span id="page-5-2"></span>**1.2** 特色

- 16 埠 10/100/1000BaseT(X) PoE+ 配備 4 組合 SFP 開放插槽
- IEEE 802.3at,每埠最高 30W
- 電源消耗量最高 250W
- 網頁為基礎的設定和管理
- 8K MAC, 802.1Q VLAN, QoS, 鏈路聚合, RSTP, IGMP 饋探和 IEEE 802.1X
- 最大 12.2K 巨型封包

## <span id="page-5-3"></span>**1.3** 主要特色

## **IEEE 802.3at** 乙太網路供電 **(PoE)** 埠

ES1645-51 特色在於 16 埠 IEEE 802.3at 乙太網路供電 (PoE) 埠,每埠最高供電 30W。本 產品可將標準 100 ~ 240VAC~ 電源轉換成低伏特直流電,透過現存 LAN 纜線傳輸到相容於 IEEE802.3at 的網路配件。同時本產品具有 PoE 識別功能,能夠辨識是否網路裝置接受的電源 相容於 IEEE 802.3at, 若不相容,則僅能透過 LAN 纜線傳輸數據。透過新增 ES1645-51 至現 有網路,安裝網路產品 (如:Access Points 和網路攝影機) 都會變得更加輕鬆。可輕鬆佈署 無線裝置,並搭配可用的電源輸出和網路,管理人員再也不需使用笨重的交流電變電器。

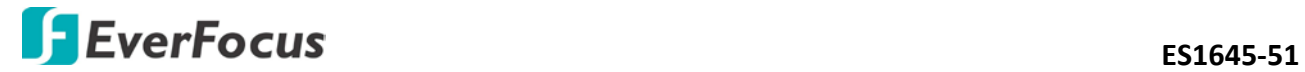

#### **4** 個 **Combo SFP** 開放插槽

ES1645-51 支援 4 個組合 SFP 開放插槽,可上行至伺服器、存儲或是其他交換裝置,實現 長循環應用。

#### 高速網路和巨型封包支援

ES1645-51 提供出色的解決方案以擴展您的十億位元網路。透過十億位元的速度,本產品提 供高彈性和絕佳的頻寬連接能力給伺服器、工作站以及其他連接的裝置。節省傳送大型檔案 的時間。此外,本產品也支援巨型封包 12.2K 以改善大型檔案傳送的網路使用。

#### 卓越的智慧型功能

ES1645-51 的特色是透過網頁瀏覽器即可輕鬆管理介面,並提供智慧型功能,適合簡單的網 路應用程式和基本的監控工具來提升網路效能。透過網頁為基礎的架構,管理人員可設定 VLAN 來分隔流量、利用設定 QoS 來排序關鍵任務數據、使用 RSTP 來避免網路迴圈、利用 鏈路聚合建立大流量管線,並利用 IEEE 802.1X 來保障您網路的埠存取安全。所有功能皆在 網路邊緣提供額外的保護。

#### 卓越的安全性

ES1645-51 每一埠支援特定的 IP 位址過濾,僅有具有權限的識別符號可通過特定的埠。在 埠存取控制方面,本電源交換器也支援 IEEE802.1x 埠驗證。

<span id="page-6-0"></span>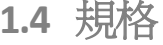

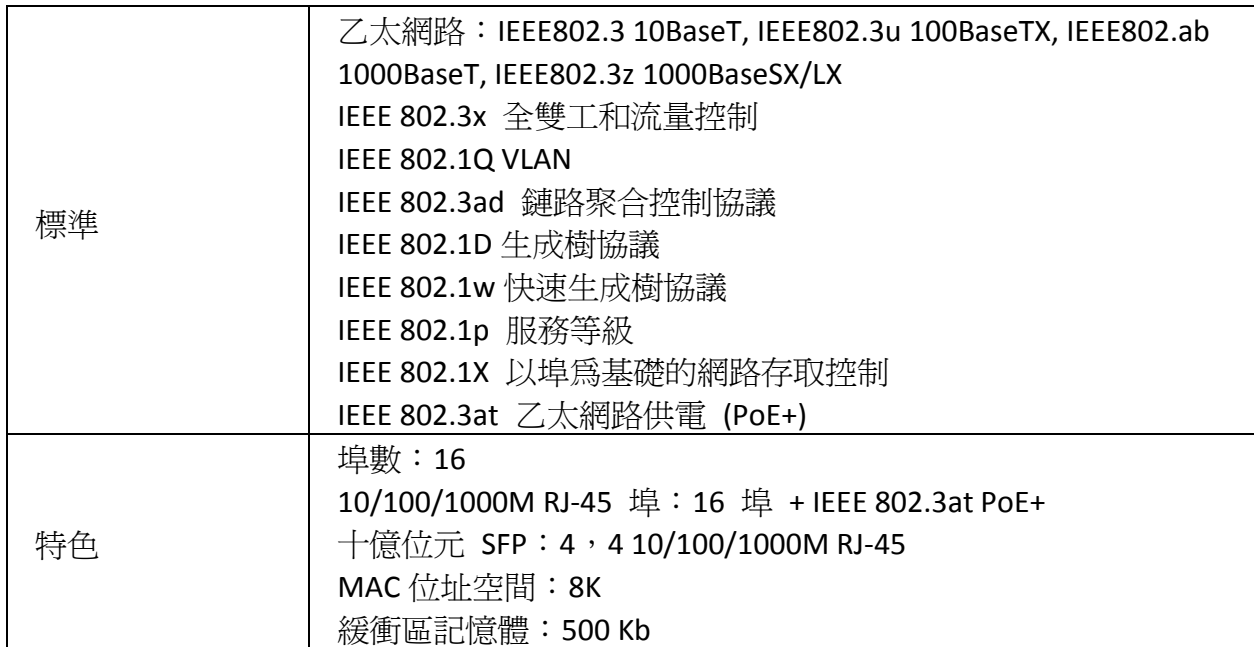

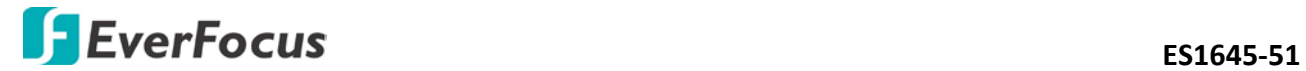

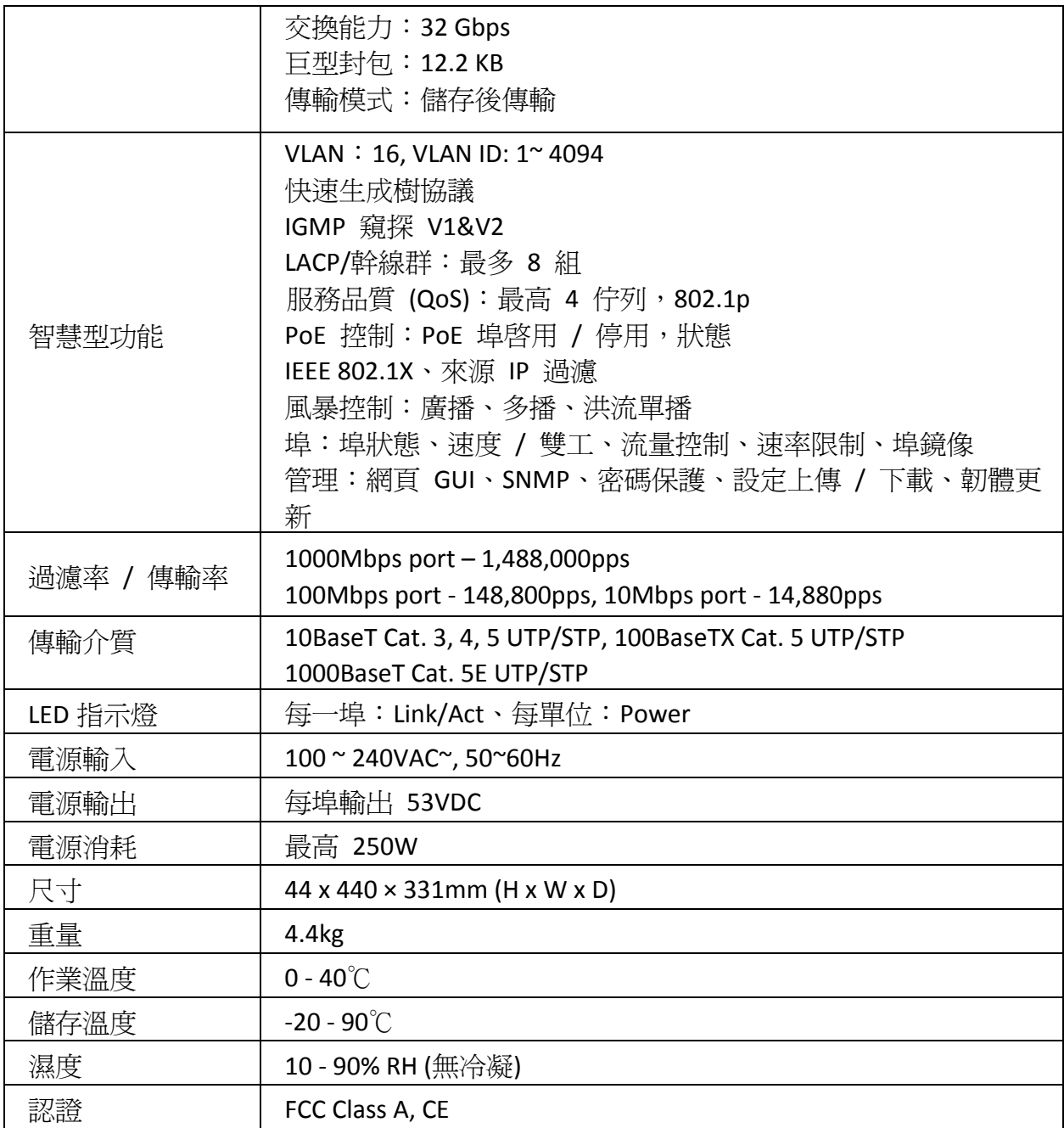

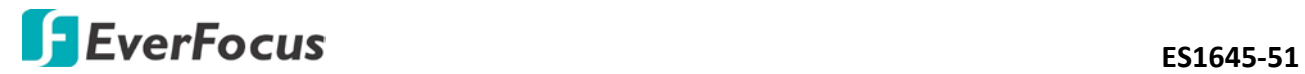

# **1.5** 配件

<span id="page-8-0"></span>安裝前請先確認配件包中的零件項目。

- 1. 交換機 x 1
- 2. 電源線 x 1
- 3. 使用手冊 CD x 1
- 4. 機架安裝零件包 (含 8 個螺絲) x 1

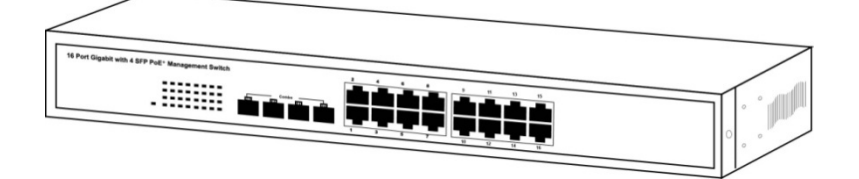

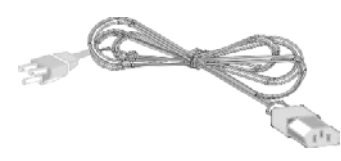

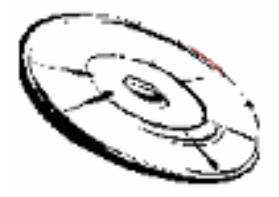

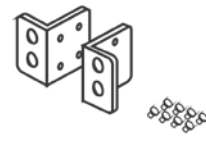

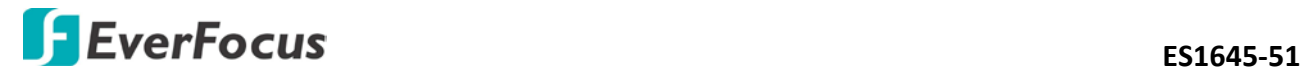

章節 2

# <span id="page-9-0"></span>**2.** 硬體概述

# <span id="page-9-1"></span>**2.1** 尺寸 **/** 重量

 $44 \times 440 \times 331$  mm (H  $\times$  W  $\times$ D) / 4.4kg

## <span id="page-9-2"></span>**2.2** 前面板

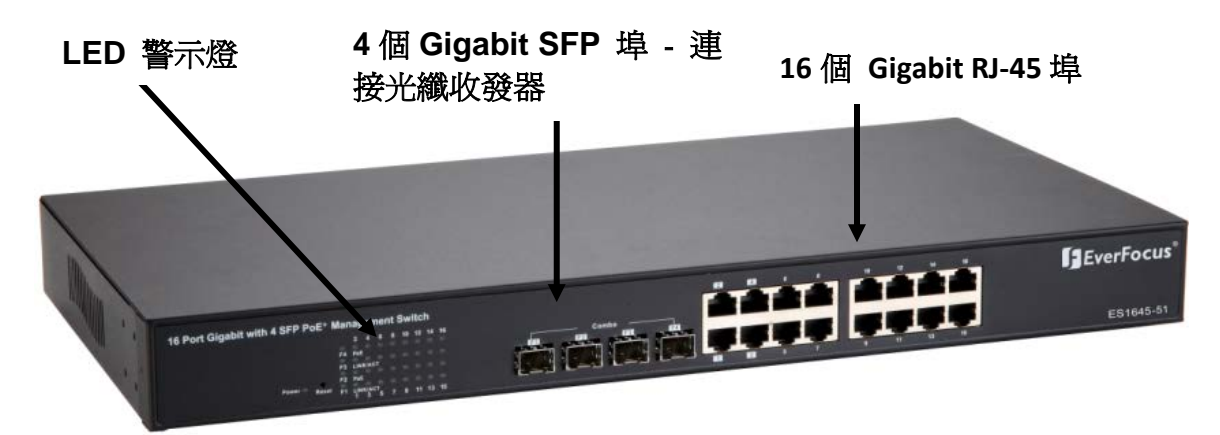

## <span id="page-9-3"></span>**2.3 LED** 警示燈

LED 警示燈可即時顯示系統執行狀態,下表為警示燈的說明。

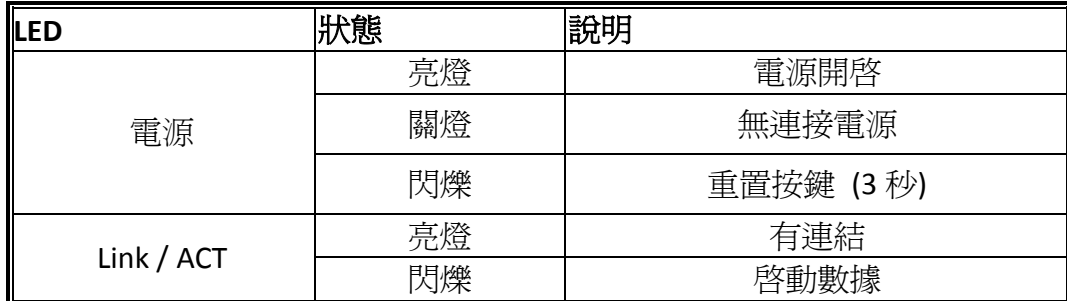

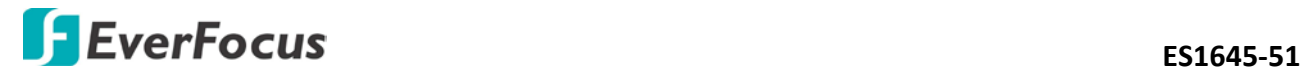

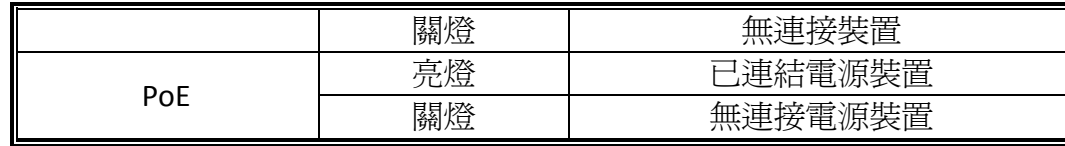

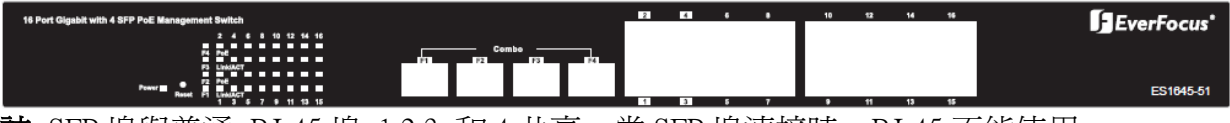

註: SFP 埠與普通 RJ-45 埠 1,2,3 和 4 共享。當 SFP 埠連接時, RJ-45 不能使用。

## <span id="page-10-0"></span>**2.4** 背板

三腳電源插頭位於背板開關的右側,如下圖所示。

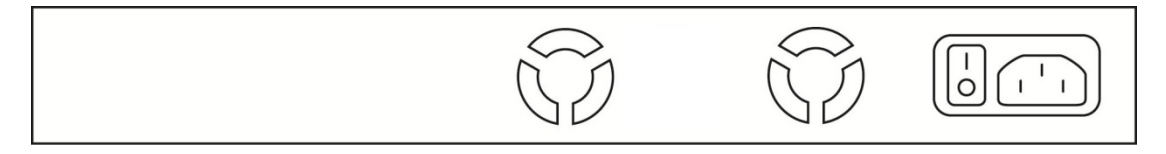

## <span id="page-10-1"></span>**2.5** 硬體安裝

將交換機置於較寬廣且平面的環境中,並靠近電源插座。安裝環境應保持乾淨、水平和堅固。 確保開關周圍有足夠的間隙,以便連接纜線、電源線,並允許空氣流通。 最後,使用雙絞線 將此交換機連接到您的 PC,現在您可以開始操作交換機了。

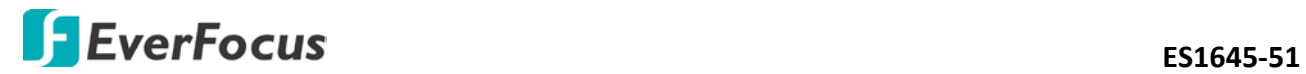

章節 3

# <span id="page-11-0"></span>**3.** 軟體概述

本章節主要介紹交換機的網頁介面操作,請參閱以下章節介紹。

請先開啟一個網頁瀏覽器,在位址的欄位輸入 192.168.2.1 然後按下 **Enter** 按鍵,畫面即顯示 登入頁面。預設無需輸入密碼,因此使用者可直接點擊 **Apply** 按鍵登入網頁介面。

## 登入

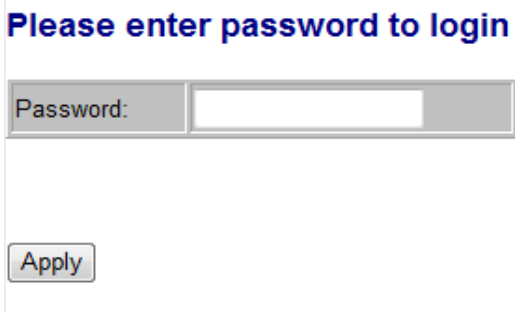

## **Password Successfully Entered**

# ExerFocus ES1645-51

## 登入網頁介面後,即顯示設定頁面,左方為各設定功能項目的選單。

#### Configuration

#### **System Configuration**

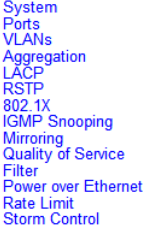

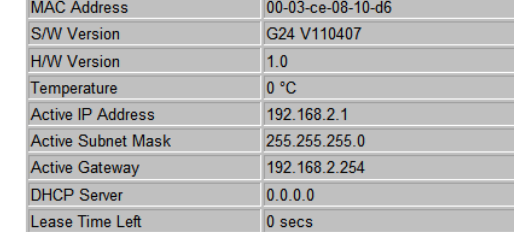

#### **Monitoring**

Statistics Overview<br>Detailed Statistics<br>LACP Status<br>RSTP Status<br>IGMP Status<br>VeriPHY<br>Ping

#### **Maintenance**

**Warm Restart** Factory Default<br>Software Upload<br>Configuration File<br>Transfer<br>Logout

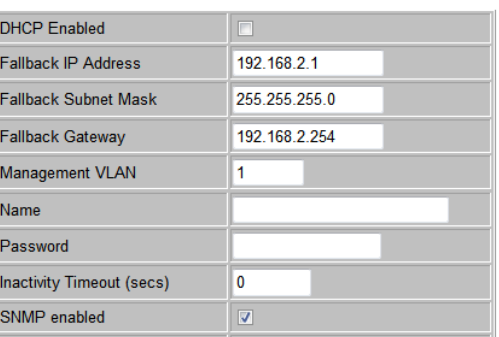

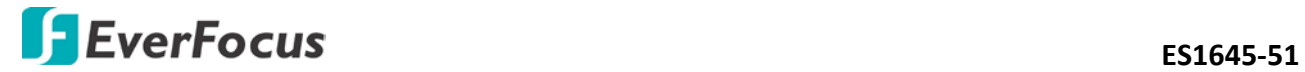

章節 4

# <span id="page-13-0"></span>**4.** 設置

# <span id="page-13-1"></span>**4.1** 系統

## 系統設定

此頁顯示系統設定的資訊,您可設定以下資訊:

## **System Configuration**

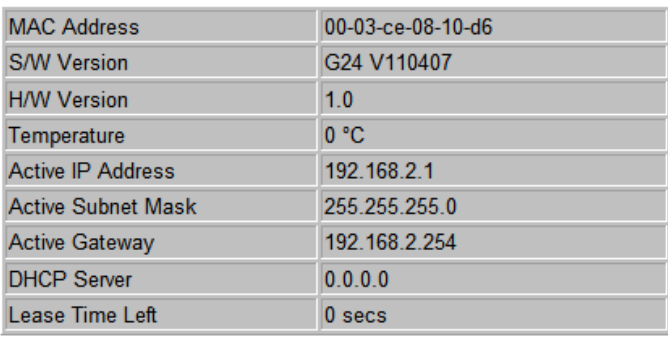

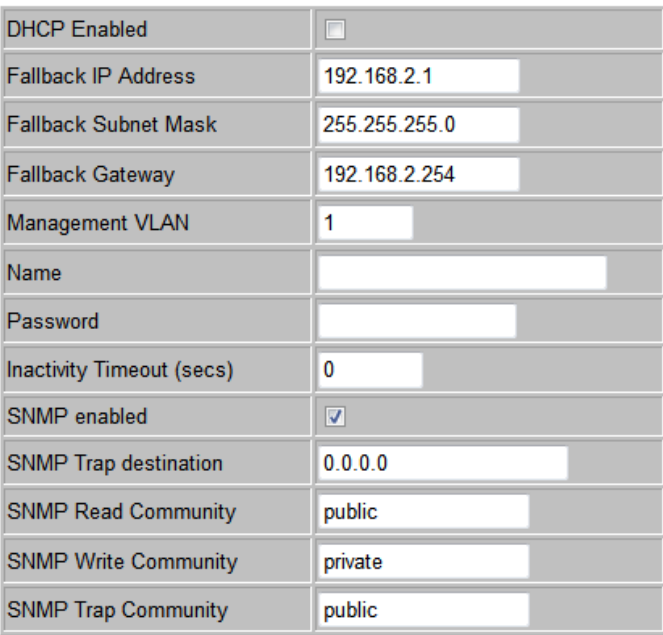

Apply Refresh

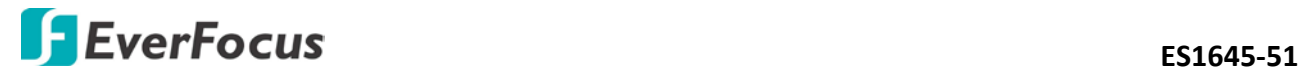

- MAC Address: 顯示交換機的MAC位址。
- S/W Version: 顯示交換機的韌體版本。
- H/W Version: 顯示交換機的硬體版本。
- ▶ DHCP Enabled: 勾選以啓用DHCP功能。
- Fallback IP address: 手動配置網絡使用的IP位址。預設IP是192.168.2.1。
- Fallback Subnet Mask: 針對IP位址配置子網域遮罩。
- Fallback Gateway: 配置網路閘道位址。預設IP是0.0.0.0.。
- ▶ Management VLAN: 此屬可管理交換機VLAN (1-4094)的ID。預設所有交換機上的連接埠均屬 VLAN 1成員,然而,若管理VLAN已變更,管理站必須連接到屬於此VLAN的端口。
- Name: 輸入一個新帳號名稱。預設是admin。
- Password: 輸入一個新密碼。預設是沒有密碼。
- ▶ SNMP Enabled: 勾選以啓用SNMP功能。支援 SNMP 版本 1 及 2c 管理用戶。
- SNMP Trap Destination: Trap管理器接收來自此交換機的通知訊息的IP地址。將交換機發送 的狀態變化通知指派到特定的Trap管理器。您必須指定Trap管理器,以便該交換機將關鍵 事件報告給管理站。
- SNMP Read Community: 一個通連字串,它像一個密碼,允許進入該交換機上的SNMP數據 庫。 授權管理站只能檢索MIB物件。
- SNMP Trap Community: 含通知操作的發送通連字串。

端口

端口配置可確保基於MAC位址進入交換機端口,可限制使用交換機端口的設備總數並防 止MAC Flood攻擊。

#### 連接埠配置

您可在此頁面設定並瀏覽各連接埠的操作模式。

- ▶ Enable Jumbo Frames: 此交換機通過支援高達12.2K位元組的gigabit乙太網路連接埠上的 Jumbo Frames來為大量連續數據傳輸提供更高效的吞吐量。與僅運行高達1.5KB的標準乙太 網路幀數相比,使用Jumbo Frames可顯著降低處理協議封裝上所需的每個數據包開銷。
- Power Saving Mode: 根據用於連接其他設備的電纜長度調整提供給連接埠的電量。只供應 足夠的電力用於維持連接要求。
- Mode: 允許用戶手動設置連接埠速度,如自動、10 half、10 Full、100 Half、100 Full、1000 Full或關閉。用戶可點擊**Apply**按鈕完成配置過程。

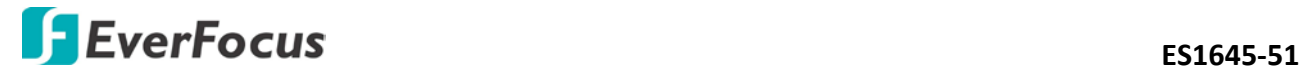

**Port Configuration** 

Enable Jumbo Frames

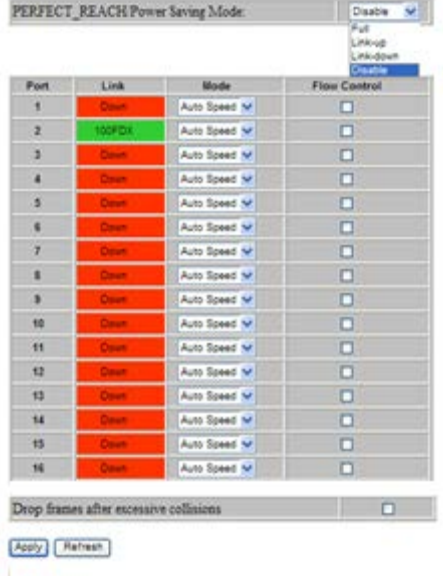

### <span id="page-15-0"></span>**4.2 VLAN**

虚擬區網(VLAN)是一種邏輯網路分組,用於限制廣播網域,可允許您隔離網路流量,因此 只有同一 VLAN 的成員才能接收來自同一 VLAN 的流量。基本上,從交換機建立 VLAN 在邏輯 上相當於將一組網路設備重新連接到另一個第2層交換機。但是,所有網路設備實際上仍連 接於同一台交換機。

連接埠分段(VLAN)配置

- > VLAN ID: 配置的VLAN ID (1-4094, 不含前導0)。
- VLAN Configuration List: 列出為該系統建立的所有目前VLAN群組。最多可定義64個VLAN群 組。VLAN 1是默認的未標記VLAN。

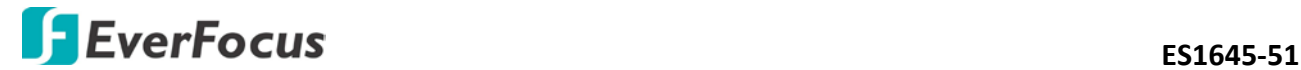

#### **Port Segmentation (VLAN) Configuration**

# **Add a VLAN VLAN ID** Add **VLAN Configuration List**  $\,1\,$  $\overline{6}$ Modify Delete Refresh Port Config

## <span id="page-16-0"></span>**4.3**網路聚合

Port Trunk允許將多個鏈路捆綁在一起,並充當單個物理鏈路以提高吞吐量。它提供了負載平 衡,以及交換網間鏈路的冗餘。實際上,鏈路沒有固有的總頻寬,等於其組成物理鏈路的總 和。Trunk中的流量以確定性方法分佈在trunk內的單個鏈路上,稱作雜湊演算法。雜湊演算法 自動將負載均衡應用於trunk中的連接埠。Trunk內的連接埠故障導致網路流量被導向到其餘連 接埠。只要Trunk中的鏈路丟失或恢復服務,負載均衡就能維持。

聚合/Trunk配置

要將連接埠分配給Trunk,請點擊所需的Trunk號碼,然後點擊**Apply**。

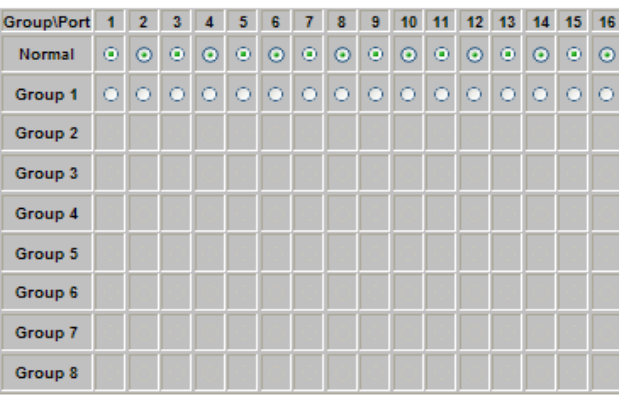

Aggregation/Trunking Configuration

Apply Refresh

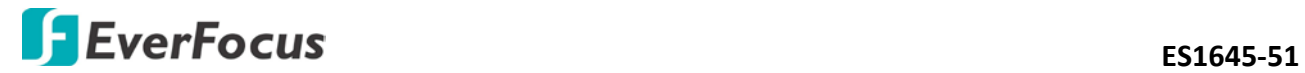

### <span id="page-17-0"></span>**4.4 LACP**

IEEE 802.3ad 網路聚合控制協議 (LACP) 通過將多個物理鏈路自動聚合為邏輯 Trunk,為上行 鏈路連接提供負載平衡和容錯能力,從而增加頻寬。

#### LACP連接埠配置

- Port: 連接埠號。
- > Enabled: 啓用關聯連接埠上的LACP。
- ▶ Key Value:配置連接埠的LACP管理金鑰。對於屬於同一鏈路聚合組 (LAG) 的連接埠,連 接埠管理金鑰必須設置為相同的値。如果在形成LAG(即,它的空值為0)時未設置該管理 金鑰,則該金鑰將被自動設置為與LAG使用的值相同的值。

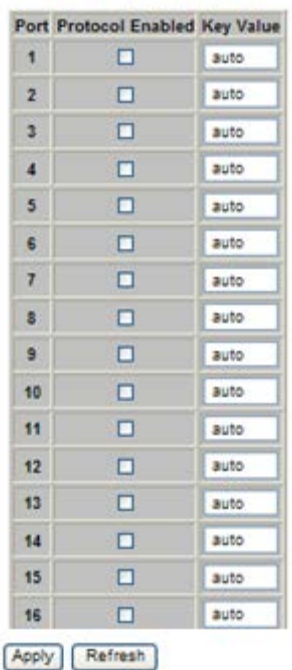

#### **LACP Port Configuration**

#### <span id="page-17-1"></span>**4.4.1 RSTP**

IEEE 802.1w 快速生成樹協議 (LACP) 為核心網路提供無環路網路和冗餘鏈路,快速收斂以確 保從故障鏈路快速恢復,從而提高整體網路的穩定性和可靠性。

#### RSTP 系統配置

# **ExerFocus** ES1645-51

- System Priority: 該參數為該交換機全局配置生成樹優先級。具有最高優先級的設備將成為 STP根設備。但是,如果所有設備具有相同的優先級,則具有最低MAC地址的設備將成為根 設備。數字在0 - 61440之間,增量為4096。因此,有16個不同的值。
- Hello Time: 根設備發送配置消息的時間間隔(單位為秒)(BPDU幀)。1-10之間的數字(默 認值為2)。
- Max Age –設備在嘗試重新配置之前可以等待而不接收配置消息的最長時間(以秒為單 位)。這也意味著BPDU幀的最長使用壽命。數字在6-40之間(默認為20)。
- ▶ Forward Delay: 根設備在改變狀態之前將等待的最長時間(以秒爲單位)(即丟棄到學習 轉發)。4 - 30之間的數字(默認值為15)。
- ▶ Force Version: 設置並顯示要使用的RSTP協議。Normal 使用RSTP, Compatible 與STP兼 容。

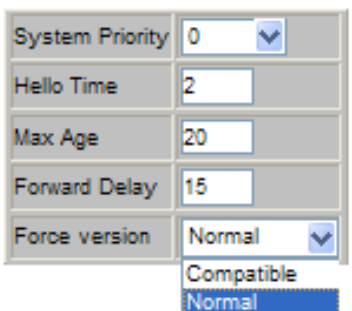

#### **RSTP System Configuration**

### RSTP 連接埠配置

- Port: 連接埠ID。它不能改變。聚合表示任何配置的中繼組。
- Enabled: 勾選以啟用 RSTP 協議。
- Edge: 期望連接埠是邊緣連接埠(鏈接到終端站)或到另一個STP設備的鏈接。
- ▶ Path Cost: STP使用該參數來確定設備之間的最佳路徑。因此,應將較低的值分配給連接到 較快介質的連接埠,並將較高的值分配給較慢介質的連接埠。在連接埠上設置RSTP路徑成 本。0到200000000之間的數字。0表示自動生成的路徑成本。

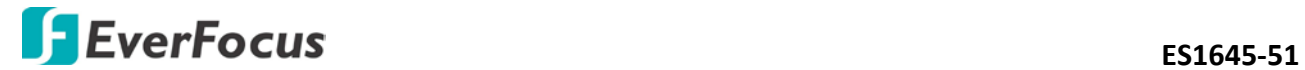

#### **RSTP Port Configuration**

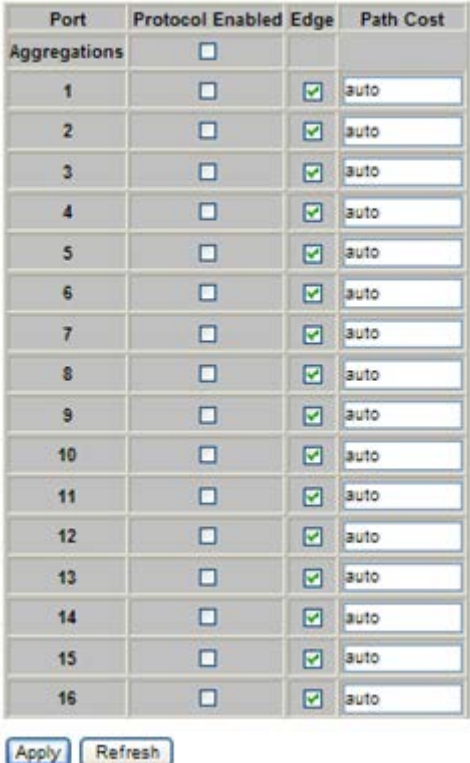

## <span id="page-19-0"></span>**4.5 802.1X** 配置

IEEE802.1X 為網路訪問控制提供了安全標準,特別是在 Wi-Fi 無線網絡中。802.1x 保持網路絡 連接埠斷開連接,直到認證完成。交換機使用 LANS 上的可擴展驗證協議與客戶端交換驗證協 議客戶端標識,並將其轉發給另一個遠程 RADIUS 驗證服務器以驗證訪問權限。來自 RADIUS 服務器的 EAP 數據包還包含要使用的身份驗證方法。根據客戶端軟體和 RADIUS 服務器的配 置,客戶端可以拒絕認證方法的不同認證方法。根據已驗證的結果,該連接埠可供用 戶使用,或拒絕用戶訪問網絡。

通過收集和存儲用戶列表,RADIUS 服務器使管理員可以更輕鬆地管理網路。

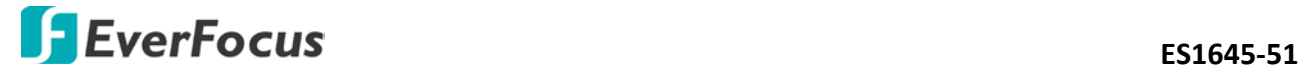

#### 802.1X Configuration

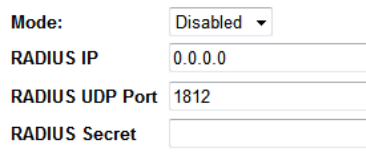

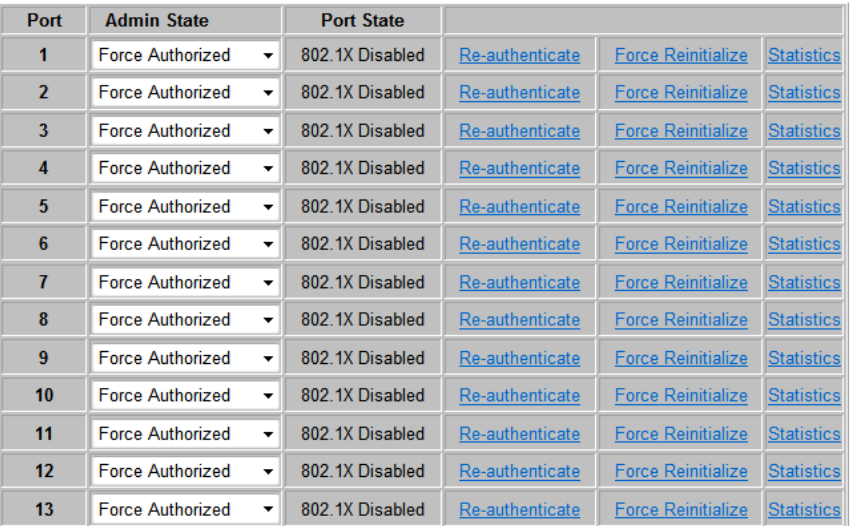

默認情況下,802.1x 為停用。依安全性需求而使用 EAP,請選擇啓用,並設置 Radius 服務器 的 802.1X 全局設置和適用的認證資訊。

RADIUS 服務器 IP:外部 Radius 服務器的 IP 地址,您需要指定一個 RADIUS 服務器來啓用 802.1s 認證。

<span id="page-20-0"></span>**4.6 IGMP** 監聽

IGMP 監聽是監聽 IGMP 網路流量的過程。正如名稱所指,IGMP 監聽功能允許第 2 層交換機 通過處理在多播網路中發送的第 3 層 IGMP 數據包來"監聽"主機和路由器之間的 IGMP 對 話。

當在交換機中啓用 IGMP 偵測時,它會分析連接到交換機的主機與網路中的多播路由器之間 的所有 IGMP 數據包。當交換機從主機收到給定多播組的 IGMP 報告時,交換機會將該主機的 連接埠號添加到該組的多播列表中。而且,當交換機聽到 IGMP 離開時,它會從表項中刪除 主機的連接埠。

防止 IP 多播流量氾濫,並將頻寬密集型視訊流量限制為僅訂閱戶。

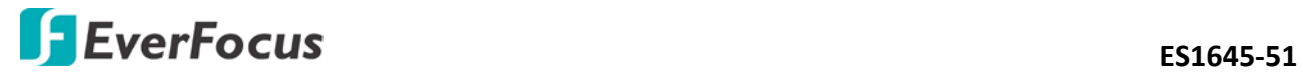

#### IGMP 配置

- > IGMP Enabled: 啓用後, 交換機將監控網路流量, 以確定哪些主機想要接收多播流量。
- > Router Ports: 若連接埠連接到IGMP管理路由器, 則進行設置。
- ▶ Unregistered IPMC Flooding enabled: 設置未註冊 (未加入) IP多播流量的轉發模式。啓用 後,流量將氾濫,僅在禁用時才轉發到路由器連接埠。
- > IGMP Snooping Enabled: 啟用IGMP Snooping時,連接埠將監控網路流量以確定哪些主機想 要接收多播流量。
- > IGMP Querying Enabled: 啓用後,該連接埠可以充當查詢器,該查詢器負責詢問主機是否 想接收多播流量。

#### **IGMP Configuration**

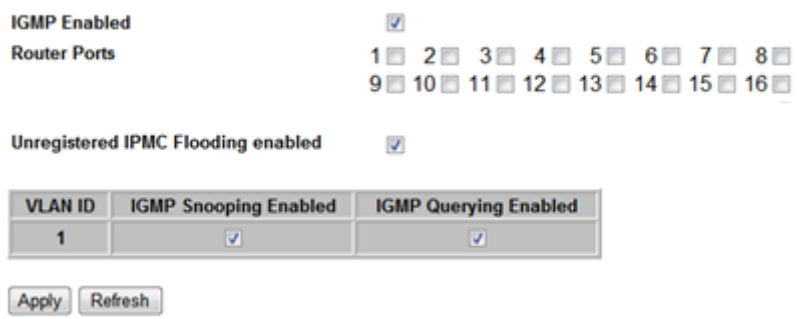

## <span id="page-21-0"></span>**4.7**鏡像

連接埠鏡像用於在網路交換機上將在一個交換機連接埠(或整個 VLAN)上看到的網路數據包 的副本發送到另一個交換機連接埠上的網路監視連接。這通常用於需要監視網路流量的網路 設備,例如入侵檢測系統。

### 鏡像配置

- ▶ Port to Mirror to: 將"複製"或"鏡像"源連接埠上的流量的連接埠。只有傳入的數據包 可以被鏡像。當可用出口頻寬小於入口頻寬時,數據包將被丟棄。
- ▶ Ports to Mirror:選擇您想鏡像的連接埠。當"啓用鏡像"選框被勾選時,連接埠將被鏡像。

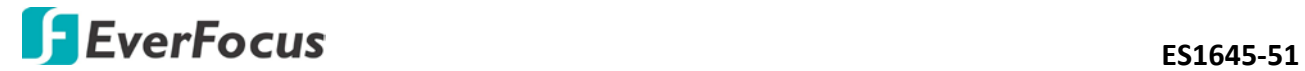

#### **Mirroring Configuration**

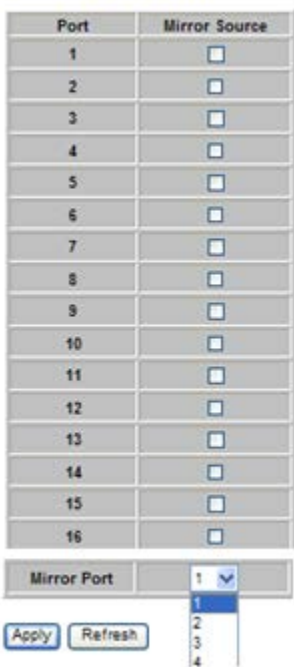

<span id="page-22-0"></span>**4.7.1 QoS**

在 QoS 模式下,選擇 QoS 禁用、802.1p 或 DSCP 以配置相關參數。

QoS配置

- > Strict: 按順序服務出口隊列,在服務較低優先級隊列之前傳輸優先級較高的隊列中的所有 流量。
- > WRR: Weighted Round Robin通過調度權重分別在出口連接埠共享頻寬,其中隊列0到隊列7 的默認值分別為1,2,4,8。(這是默認選擇。)
- ※注意:只有在連接埠配置頁面停用 Jumbo Frame 模式時,才能選擇 WRR

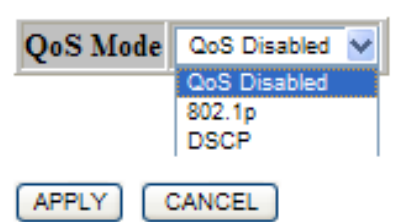

### **QoS Configuration**

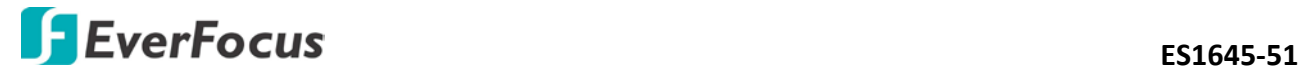

## QoS 模式: QoS 停用

當QoS模式設置為QoS停用時,將顯示下表。

#### QoS模式: 802.1p

數據包使用VLAN標記中的802.1p字段優先。此字段長度為三位,表示值為0到7。當QoS模式 設置為802.1p時,將出現802.1p配置表,允許您將八個802.1p值中的每一個映射到本地優先級 隊列(低, 正常,中等或高)。默認設置如下所示。

當QoS模式設置為802.1p時,將顯示802.1p配置表,如下所示。

**QoS Configuration** 

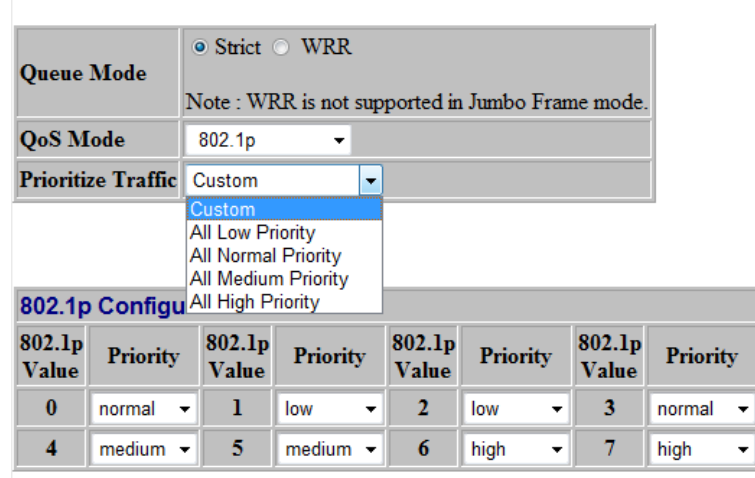

#### **QoS Configuration**

APPLY CANCEL

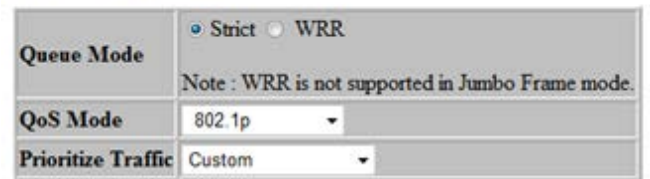

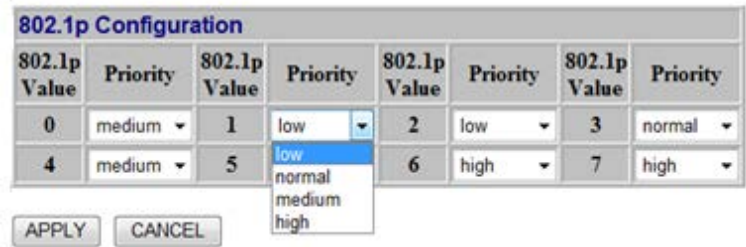

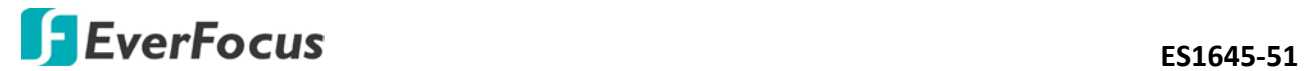

#### QoS模式: DSCP

DSCP:數據包使用DSCP(差分服務代碼點)值進行優先級排序。差分服務代碼點(DSCP)是 一個包含在IP(TCP或UDP)報頭中的六位字段。這6位允許DSCP字段取0-63範圍內的任何值。 當QoS模式設置為DSCP時,將顯示DSCP配置表,允許您將每個DSCP值映射到硬件輸出隊列(低, 正常,中等或高)。默認設置將所有DSCP值映射到高優先級出口隊列。

用戶可以使用"Prioritize Traffic"下拉列表快速設置。

DSCP配置表到公共優先級隊列。如果您想分別設置每個值,請使用Custom。

當QoS模式設置為DSCP時,將顯示DSCP配置表,如下所示。

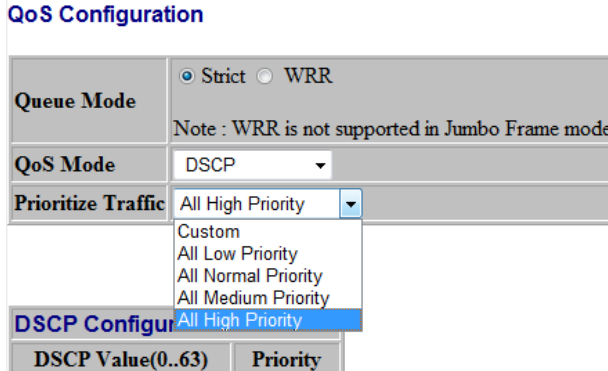

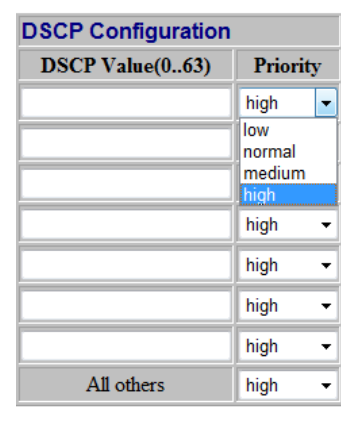

APPLY CANCEL

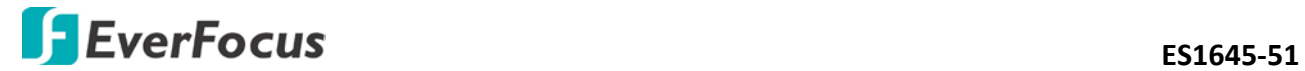

## <span id="page-25-0"></span>**4.8** 過濾配置

有 3 種模式可供您選擇過濾配置:

Disabled: 如果來自非法 MAC 位址的流量不會被交換機轉發, 則此模式可防範駭客等潛在威 脅。

Static: 此表顯示連接的靜態 MAC 位址以及 VID。 DHCP:

**Filter Configuration** 

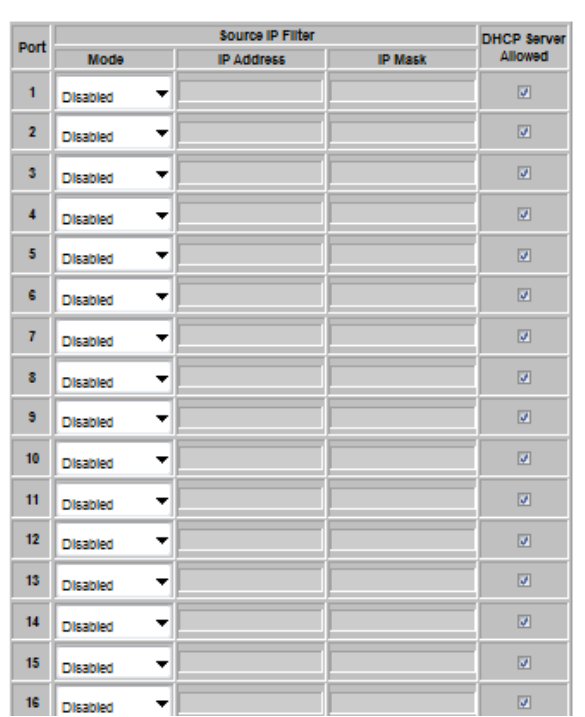

## <span id="page-25-1"></span>**4.9 PoE (**乙太網路供電**)** 配置

PoE 技術是一種在乙太網佈線上安全傳輸電力以及數據的系統。電源通過乙太網電纜中的兩 對或更多差分線對提供電源,並且來自啓用 PoE 的網路設備 (如交換機)內的電源,或者可 以通過中跨電源注入到電纜運行中。

此圖顯示連接或斷開 PD 設備時所有 PoE 的狀態。

- 啟用PoE: PoE埠能夠為連接的PD(受電設備)供電。
- PD等級:偵測PD等級。
- 輸出功率(W):輸出功率。
- > 電流(mA): PoE埠雷流狀態。

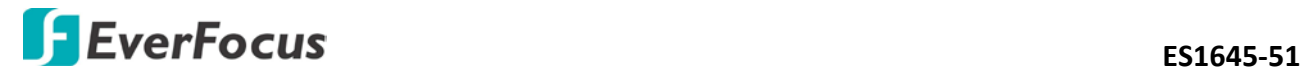

- 每埠的電源輸出電壓。
- ▶ 功率預算使用PoE功率的百分比。

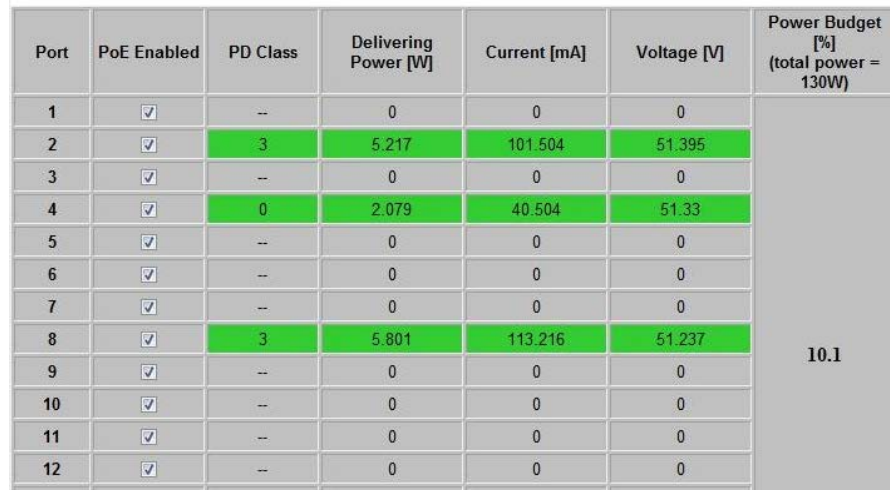

PoE (Power over Ethernet) Configuration

## <span id="page-26-0"></span>**4.10** 速率限製配置

Type of Port: 在設置速率限制之前,您可以將特定埠定義為 Policer 和 Shaper。 No Limit: 此下拉菜單允許您指定選定的埠號將沒有頻寬限制。 Rate Limit: 還允許您輸入數據速率,以每秒千位數為單位,這可以限制所選埠號。 該值在

128kbps - 3968kbps 之間。

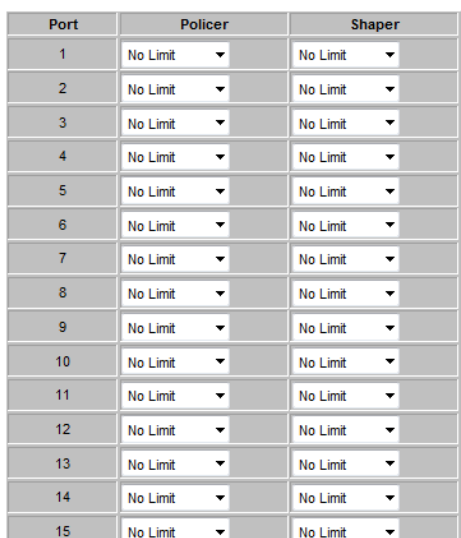

#### **Rate Limit Configuration**

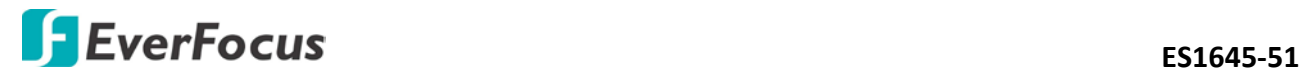

## <span id="page-27-0"></span>**4.11** 流量控制

當網路上的設備發生故障,或者應用程序設計不合理或配置不當時,可能會發生廣播風暴。 如果網路上的廣播流量過多,性能可能會嚴重降低,或者一切都可能完全停止。

您可以通過為每個連接埠的廣播流量設置閾值來保護網路避免廣播風暴。任何超過指定閾值 的廣播數據包將被丟棄。

### 風暴控製配置

有三種類型的流量可以進行速率限制,包括廣播多播幀率和Flood單播率。

#### **Storm Control Configuration**

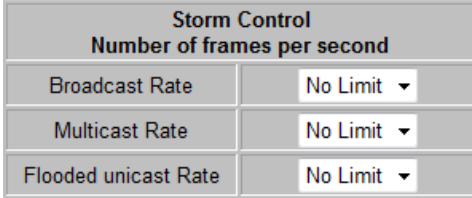

- Enable Rate Limit: 勾選以啟用此功能。
- Rate (每秒張數): 速率由單個下拉選單設置。相同的閾值適用於交換機上的每個連接埠。 當超過閾値時,無論流量控制設置如何,數據包都會丟棄。
- > Web: 點擊PORTS, 風暴控制。通過此頁面可以為交換機上的每個連接埠設置廣播風暴控制 參數。

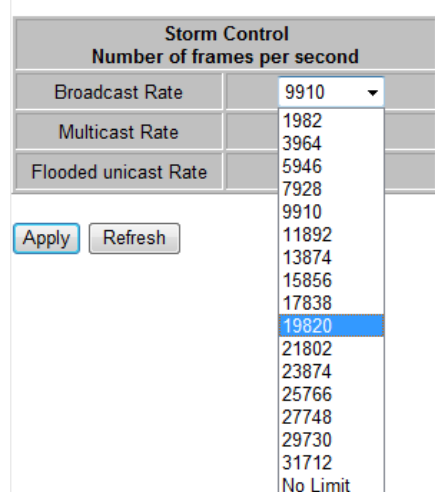

#### **Storm Control Configuration**

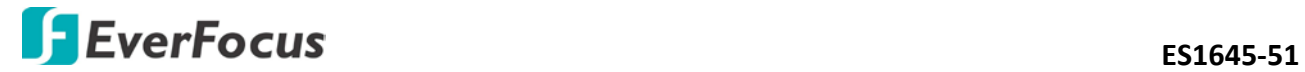

章節 5

# <span id="page-28-0"></span>**5.** 監控

## <span id="page-28-1"></span>**5.1** 統計概述

## 所有連接埠的統計資料。

用戶可以將來自任何源連接埠的流量鏡像到目標連接埠以進行即時分析,下圖清楚地顯示了 統計資料。

 $\fbox{\texttt{Clear}}\quad \fbox{\texttt{Re} fresh}$ 

**Statistics Overview for all ports** 

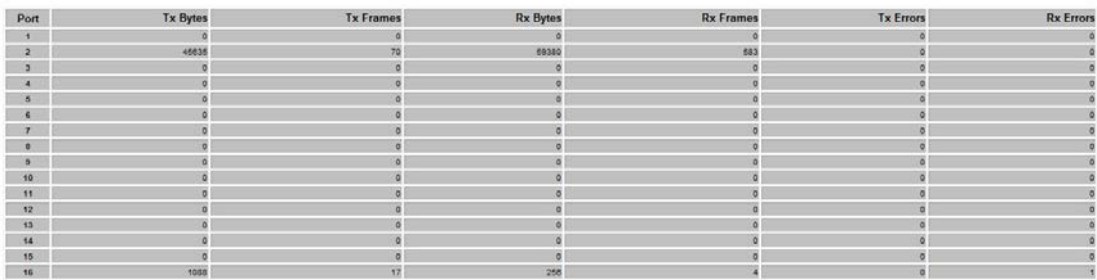

## <span id="page-28-2"></span>**5.2** 詳細統計資料

要查看各個連接埠的統計資料,請單擊其中一個鏈接埠號以了解詳細訊息。 **Clear:** 更新收集和顯示的詳細訊息。

**Refresh:** 重整此頁面。

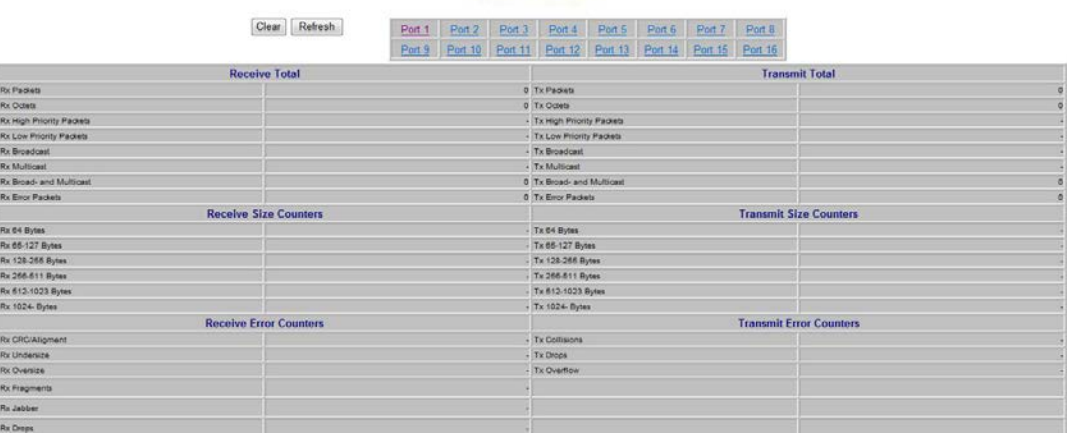

**Statistics for Port 1** 

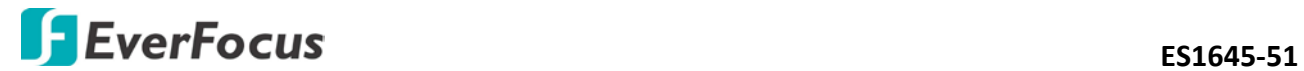

## <span id="page-29-0"></span>**5.3 LACP** 狀態

## LACP 聚合概述

LACP 允許自動檢測 Port Trunking Group 中的鏈路。

**LACP Aggregation Overview** 

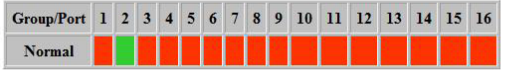

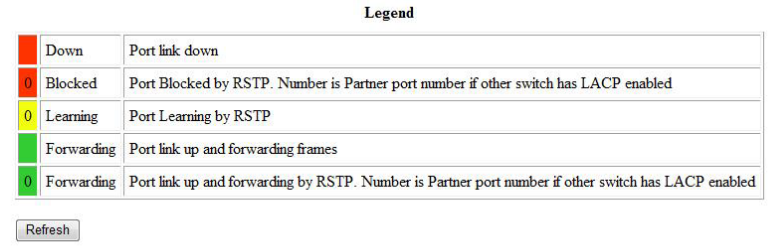

**LACP Port Status** 

- Port: 埠號。
- Port Active: 顯示連接埠是否為執行中LACP群組的成員。
- Partner Port Number: 此LAG鏈接成員遠端附加的連接埠列表。
- Operational Port Key: 該LAG使用金鑰的目前操作值。

#### LACP 連接埠狀態

執行中的 LACP 連接埠能夠處理和發送 LACP 控制幀。這允許符合 LACP 的設備協商聚合鏈路, 以便可以根據需要動態更改群組。

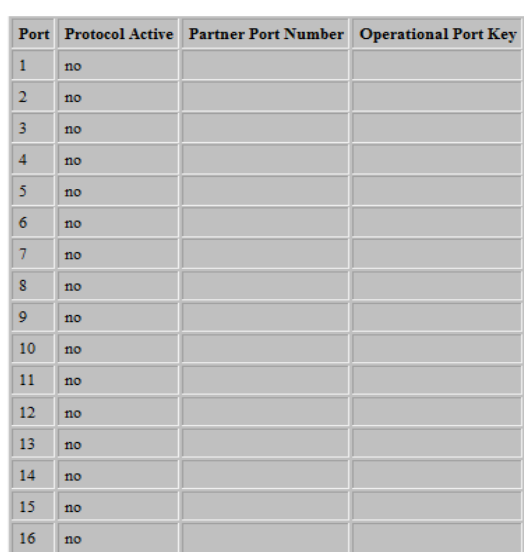

#### **LACP Port Status**

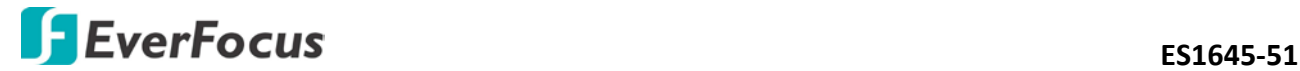

## <span id="page-30-0"></span>**5.4 RSTP** 狀態

### RSTP VLAN網橋概述

#### **RSTP VLAN Bridge Overview**

#### VLAN Id Bridge Id Hello Time Max Age Fwd Delay Topology Root Id

Refresh

**RSTP Port Status** 

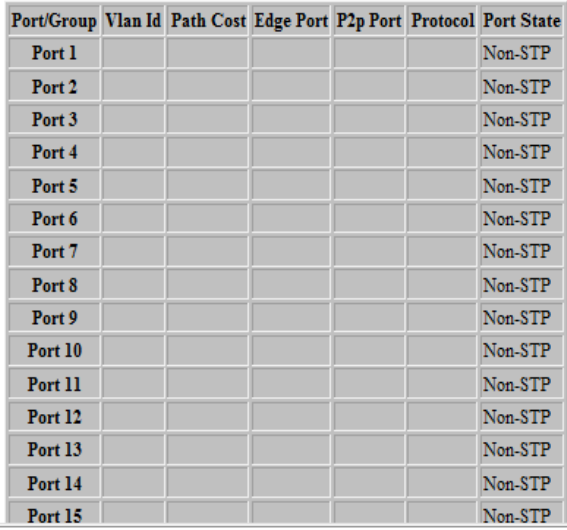

- ▶ Hello Time: 根設備發送配置消息的時間間隔(單位為秒)。
- > Max Age:設備在嘗試重新配置之前可以等待的最長時間(以秒為單位),但不接收配置 消息。所有設備連接埠(指定連接埠除外)應定期接收配置消息。超出STA信息(在最後 一條配置信息中提供)的任何連接埠都將成為連接的LAN的指定連接埠。如果它是根連接 埠,則從連接到網路的設備連接埠中選擇一個新的根連接埠。
- Fwd Delay:根設備在改變狀態之前等待的最長時間(以秒為單位)(即丟棄到學習轉發)。 此延遲是必需的,因為每個設備在開始轉發幀之前都必須接收有關拓撲更改的信息。另 外,每個連接埠需要時間來監聽衝突信息,以使其返回到丟棄狀態; 否則,可能會導致臨 時數據循環。
- ▶ Topology:指示生成樹拓撲是否穩定或正在重新配置。(重新配置所需的時間非常短,因 此在該領域中可能看不到其他"穩定"狀態的值。)
- ▶ Root ID:牛成樹中設備的優先級和MAC地址,該交換機已接受為根設備,並且該連接埠連 接到根設備。

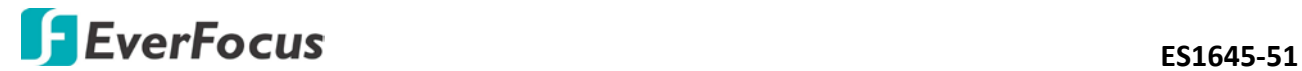

#### RSTP 連接埠狀態

- Port/Group: 埠號或靜態中繼的ID。
- Path Cost: 數據包從目前生成樹配置中的此連接埠傳輸到根的成本。媒體越慢,成本就越 高。
- ▶ Edge Port: 通過手動選擇 (請參閱RSTP連接埠配置表) 或自動檢測來顯示此連接埠是否充 當邊緣連接埠。請注意,如果交換機檢測到連接到此連接埠的另一個網橋,則邊緣連接埠 的手動設置將被覆蓋,並且連接埠將改為作為點對點連接。
- ▶ P2P Port: 顯示該連接埠是否作爲與其他網橋的點對點連接。交換機可以自動確定接口是連 接到點對點鏈路還是共享媒體。如果檢測到共享介質,交換機將假定它已連接到兩個或更 多網橋。
- > Protocol: 顯示在此連接埠上運行的生成樹協議, 即RSTP或STP(即STP兼容模式)。

## <span id="page-31-0"></span>**5.5 IGMP** 狀態

#### IGMP狀態

IGMP狀態顯示整個交換機的IGMP監聽統計信息。

- $\triangleright$  VLAN ID: VLAN ID號碼。
- Querier:顯示是否啟用查詢。
- > Queries transmitted: 顯示傳輸的杳詢包數。
- Queries received:顯示接收到的查詢包的數量。
- > v1 Reports: 顯示接收到的v1報告數據包的數量。
- v2 Reports:顯示接收到的v2報告數據包的數量。
- > v3 Reports: 顯示接收到的v2報告數據包的數量。
- ▶ v3 Leave:顯示收到的v3離開數據包的數量。

#### **IGMP Status**

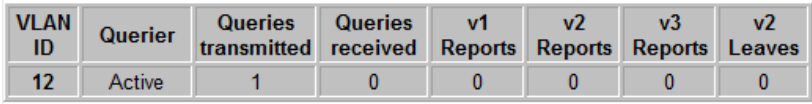

Refresh

# EverFocus ES1645-51

## <span id="page-32-0"></span>**5.6Ping** 指令

Ping指令將ICMP回應請求包發送到網路上的另一個節點。

## Ping 參數

- ▶ Target IP Address: 主機的IP位址。
- Count: 發送的數據包數量。(範圍:1-20)
- Time Out: 設置主機Ping的時間段。

使用Ping指令查看是否可以訪問網路上的其他站點。 以下是Ping指令的一些結果:

- ▶ Normal response: 正常響應在1到10秒內發生, 具體取決於網路流量。
- ▶ Destination does not respond: 如果主機沒有響應,則在10秒內出現"超時"。
- Destination unreachable: 該目的地的閘道表示目的地不可到達。
- ▶ Network or host unreachable: 閘道在路由器表單中未找到對應的造訪項目。

按下 <ESC> 鍵停止ping動作。

#### **Ping Parameters**

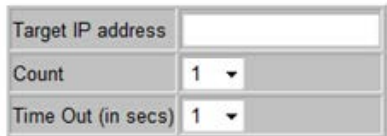

Apply

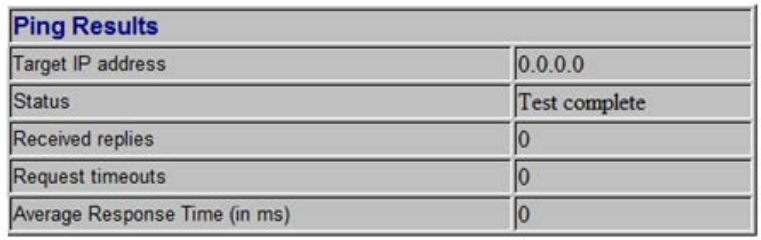

Refresh

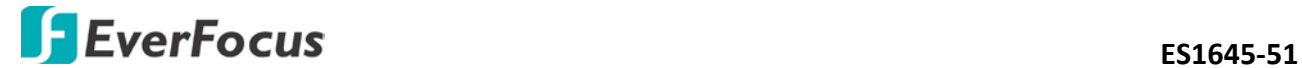

#### **Ping Parameters**

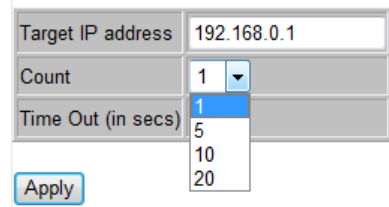

#### **Ping Results** Target IP address 192.168.0.1 **Status** Test starting... Received replies  $\overline{0}$ Request timeouts  $\overline{0}$  $\overline{0}$ Average Response Time (in ms)

Refresh

#### **Ping Parameters**

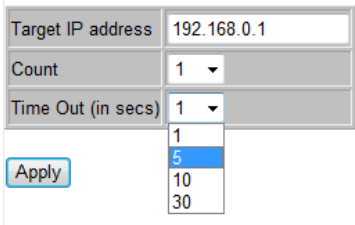

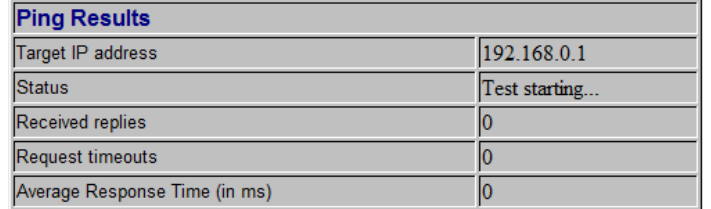

Refresh

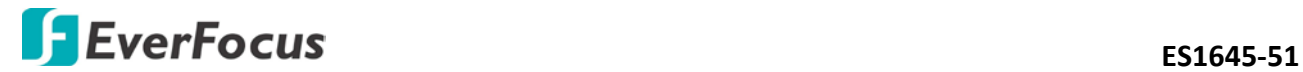

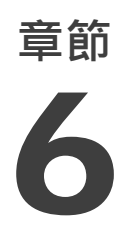

## <span id="page-34-0"></span>**6.** 維護

<span id="page-34-1"></span>**6.1** 暖啟動

按 Yes 按鈕重新啓動交換器,當電源指示燈停止閃爍時,重置將完成。

### **Warm Restart**

Are you sure you want to perform a Warm Restart? Yes  $No$ 

## <span id="page-34-2"></span>**6.2** 出廠預設

強制交換機恢復原始出廠預設値。要重置交換機,請從下拉列表中選擇"重置為出廠默認設 置",然後點擊**Apply**。區網IP位址,子網遮罩和閘到IP位址將被重置為出廠預設值。

#### **Factory Default**

Are you sure you want to perform a Factory Default? Yes No

## <span id="page-34-3"></span>**6.3** 軟體上傳

從工具下拉列表中選擇"Upgrade Firmware",然後點擊"Browse"按鈕選擇韌體文件。點擊

**Apply**按鈕開始升級。用戶可從本地供應商的Support單元下載韌體文件。

### **Software Upload**

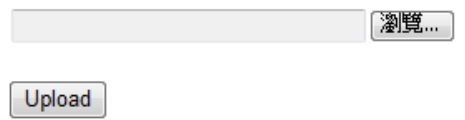

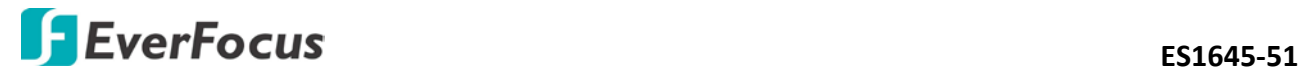

<span id="page-35-0"></span>**6.4**配置文件傳輸

配置文件傳輸允許您保存交換機的目前配置或將之前保存的配置回復到設備。配置文件可以 保存到Web管理站的任何位置。上傳配置文件以保存配置或"下載"恢復配置。使用 "Browse"按鈕選擇Web管理站上的文件位置,或查找保存的配置文件。

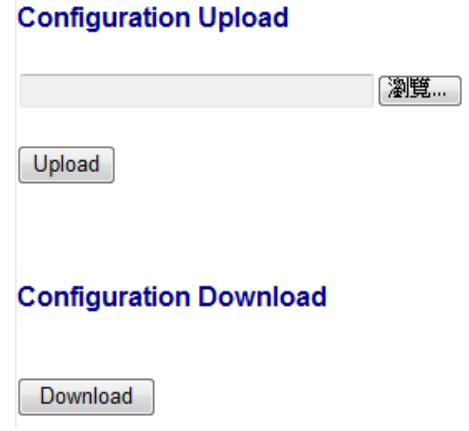

<span id="page-35-1"></span>**6.5** 登出

管理員對所有參數擁有寫入權限。因此,用戶應盡快分配新的管理員密碼,並將其存放在安 全的地方。

## Please enter password to login

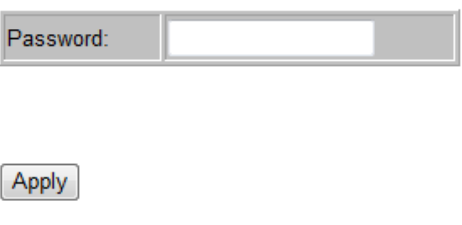

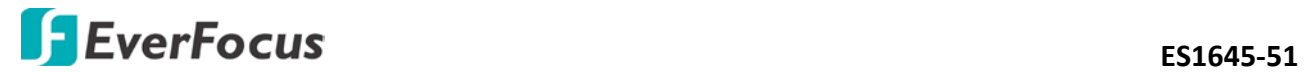

## <span id="page-36-0"></span>**6.6** 重置按鍵

請按照以下步驟將 Web 智能交換機重置為原始默認值:

### 步驟 1:

打開 Web 智能交換機

## 步驟 2:

持續按住重置按鈕 5 秒鐘,然後鬆開重置按鈕。

## 步驟 3:

交換機將重新啓動 20 秒, 交換機的配置將恢復為默認設置。

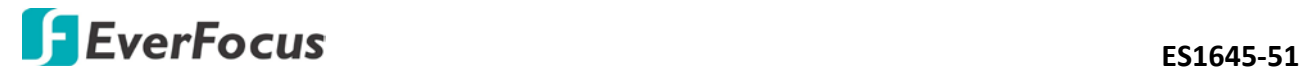

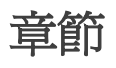

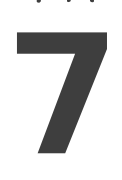

# <span id="page-37-0"></span>**7.** 規格

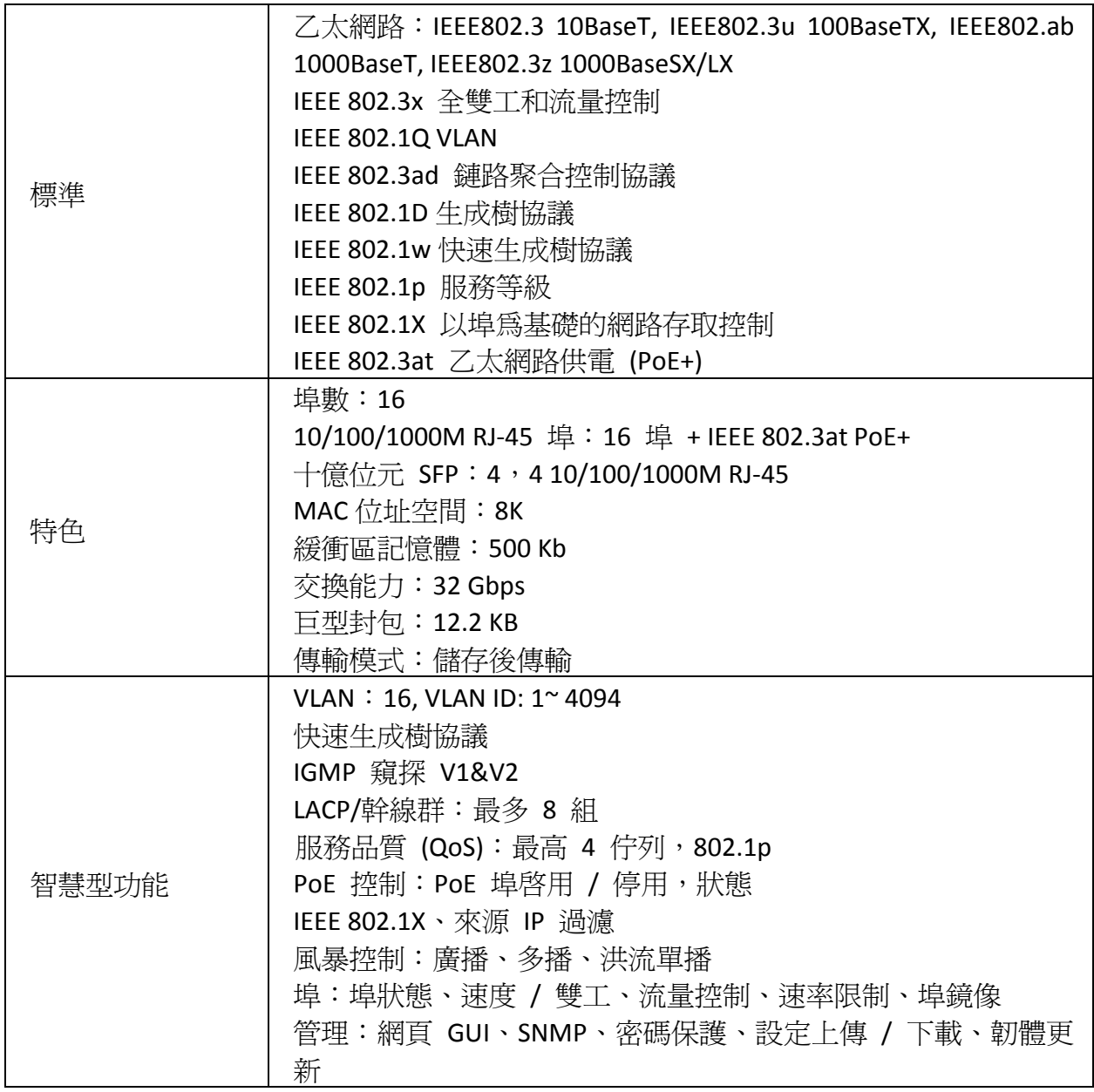

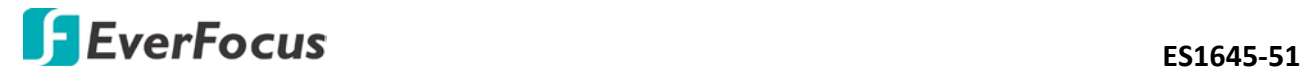

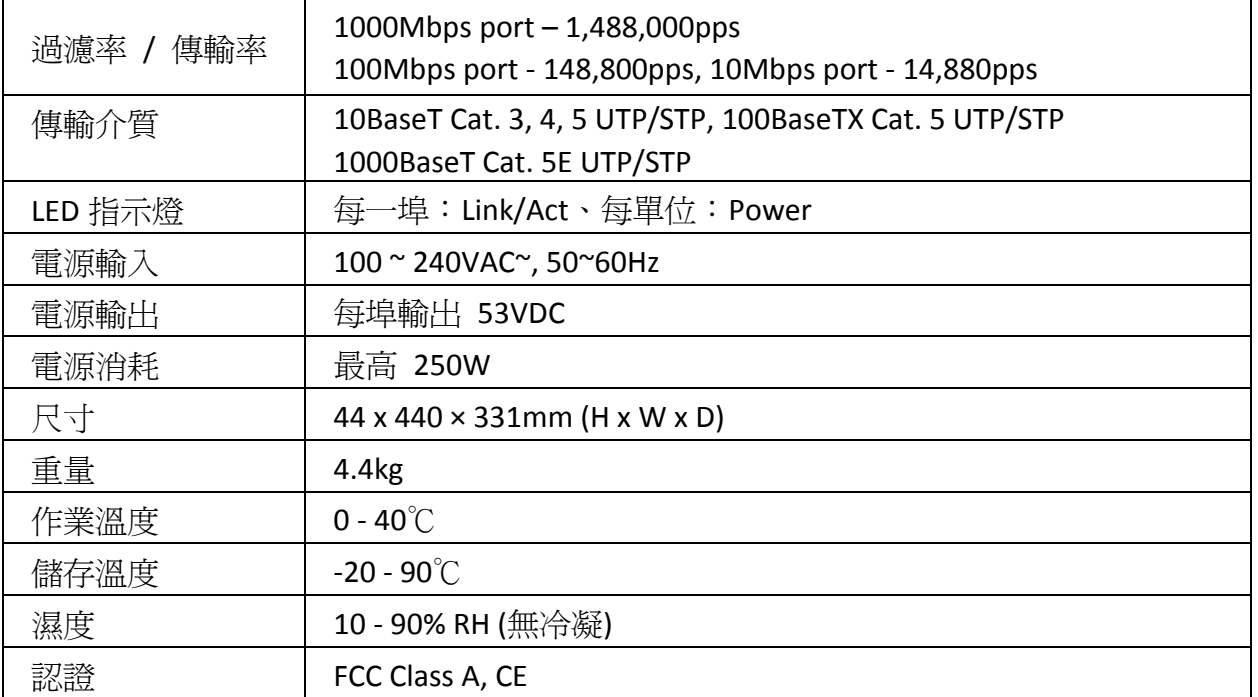

慧友電子股份有限公司

台灣慧友電子: 新北市汐止區新台五路一段 79 號 12F-1 電話:+886 2 2698 2334 傳真:+886 2 2698 3943 www.everfocus.com.tw [marketing@everfocus.com.tw](mailto:marketing@everfocus.com.tw)

#### 慧友中國 **–** 北京**:**

Room 609, Technology Trade Building, Shangdi Information Industry Base, Haidian District, Beijing 100085, China TEL: +86 10 6297 3336~39 FAX: +86 10 6297 1423 www.everfocus.com.cn [marketing@everfocus.com.cn](mailto:marketing@everfocus.com.cn)

#### 慧友美國 **–** 加州**:**

1801 Highland Avenue, Unit A, Duarte, CA 91010, USA TEL: +1 626 844 8888 FAX: +1 626 844 8838 www.everfocus.com [sales@everfocus.com](mailto:sales@everfocus.com)

#### 慧友歐洲 **–** 德國**:**

Albert-Einstein-Strasse 1, D-46446 Emmerich, Germany TEL: +49 2822 93940 FAX: +49 2822 939495 www.everfocus.de [sales@everfocus.de](mailto:sales@everfocus.de)

#### 慧友中國 **–** 深圳**:**

3F, Building 7, Longcheng Industrial Park, No.440, Longguan Road, Dalang Street, Longhua, Shenzhen, Guangdong, China TEL: +86 755 2765 1313 FAX: +86 755 2765 0337 www.everfocus.com.cn [marketing@everfocus.com.cn](mailto:marketing@everfocus.com.cn)

#### 慧友日本 **–** 東京**:**

3F, Kuramochi, Building II, 2-2-3 Koto-Bashi,Sumida-Ku, Tokyo, 130-0022, Japan TEL: +81 3 5625 8188 FAX: +81 3 5625 8189 www.everfocus.co.jp [info@everfocus.co.jp](mailto:info@everfocus.co.jp)

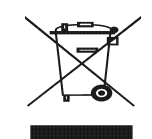

Your EverFocus product is designed and manufactured with high quality materials and components which can be recycled and reused. This symbol means that electrical and electronic equipment, at their end-of-life, should be disposed of separately from your household waste. Please, dispose of this equipment at your local community waste collection/recycling centre. In the European Union there are separate collection systems for used electrical and electronic product. Please, help us to conserve the environment we live in!

Ihr EverFocus Produkt wurde entwickelt und hergestellt mit qualitativ hochwertigen Materialien und Komponenten, die recycelt und wieder verwendet werden können. Dieses Symbol bedeutet, dass elektrische und elektronische Geräte am Ende ihrer Nutzungsdauer vom Hausmüll getrennt entsorgt werden sollen. Bitte entsorgen Sie dieses Gerät bei Ihrer örtlichen kommunalen Sammelstelle oder im Recycling Centre. Helfen Sie uns bitte, die Umwelt zu erhalten, in der wir leben

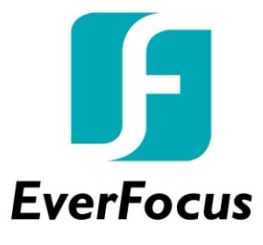